## **Analysprogramvara**

# **CAmReport**

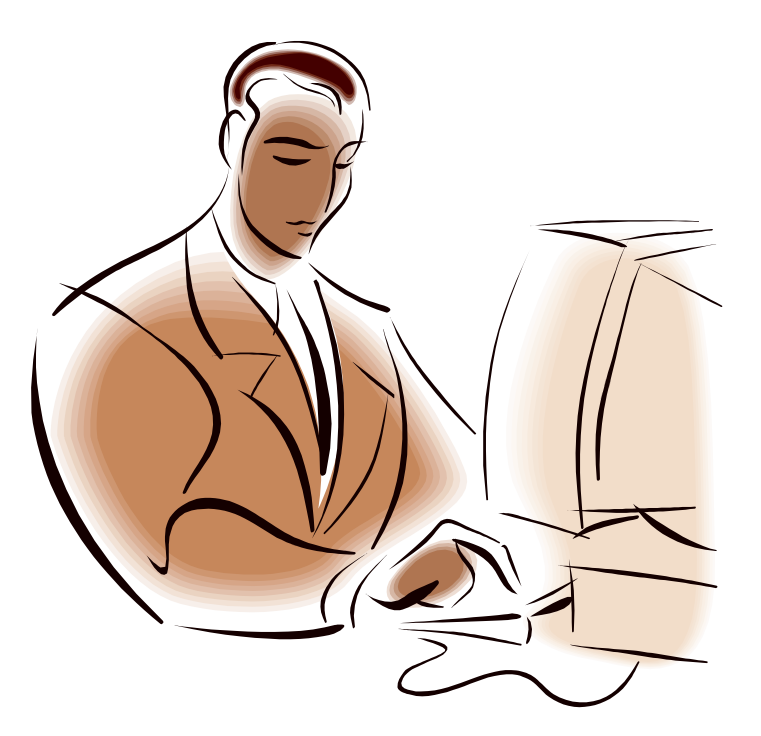

**SVENSKA Bruksanvisning**

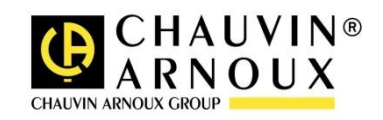

### **INNEHÅLL**

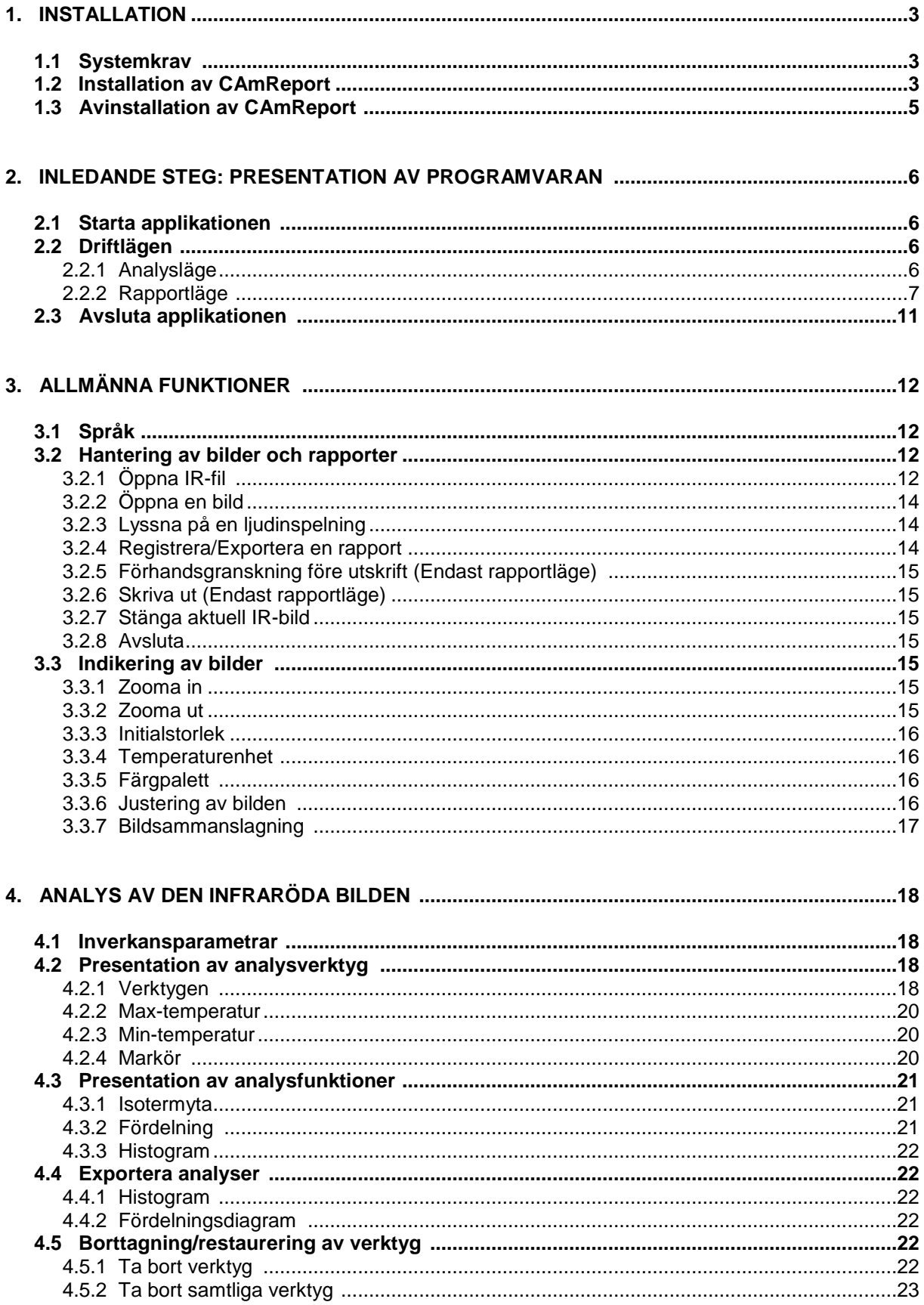

### **1. INSTALLATION**

#### **1.1 Systemkrav**

#### **XP:**

SP3 minimum RAM  $\rightarrow$  512 Minne  $\rightarrow$  850MB vid 32 bit  $\rightarrow$  2G vid 64 bit NET Framework 4.0 minimum Kräver Internet-anslutning **Ljudkort Grafikkort** Bildskärmens upplösning: super VGA (800x600) eller högre

#### **Vista/7/8:**

SP1 minimum<br>RAM  $\frac{1}{2}$  $\rightarrow$  512 Minne  $\rightarrow$  850MB vid 32 bit  $\rightarrow$  2G vid 64 bit NET Framework 4.0 minimum

#### **1.2 Installation av CAmReport**

- (1) Finn installationsprogrammet och dubbelklicka på ikonen för den exekverbara rutinen (.exe).
- (2) Klicka på knappen "Nästa" för att fullfölja installationen eller på knappen "Cancel" för att upphäva.

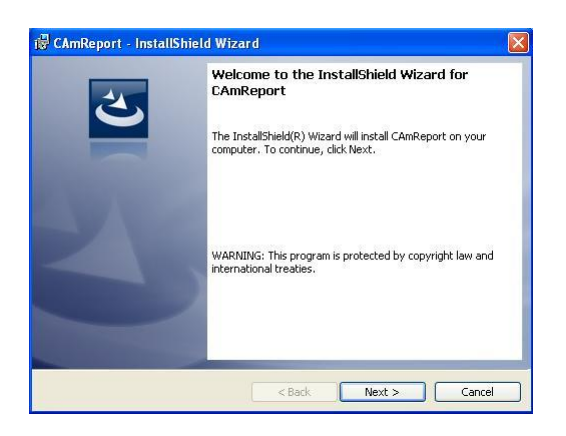

(3) Välj installationsväg genom att klicka på knappen "Browse" eller använd standardknappen. Kontrollera att vald läsenhet omfattar tillräckligt fritt utrymme. Klicka därefter på knappen "Next".

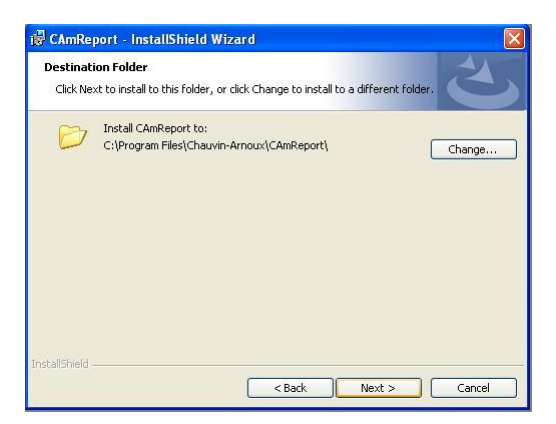

(4) Bekräfta platsen för programmappen och klicka på "Next".

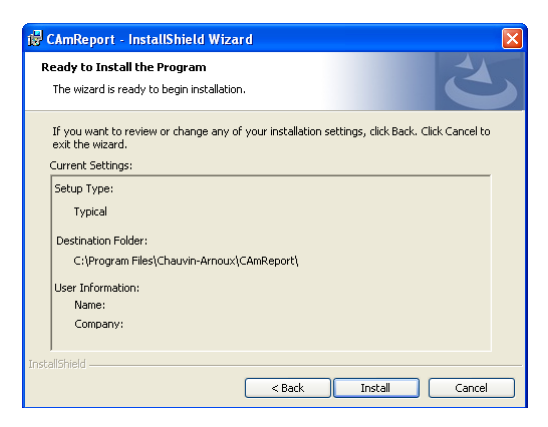

(5) Klicka på knappen "Next" i dialogfönstret "Start Copying Files".

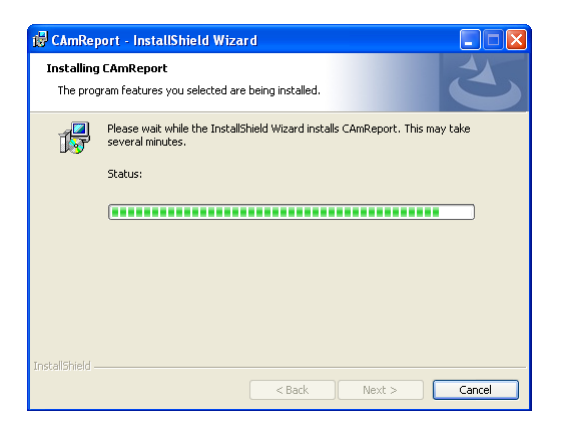

(6) Klicka slutligen på knappen "Finish".

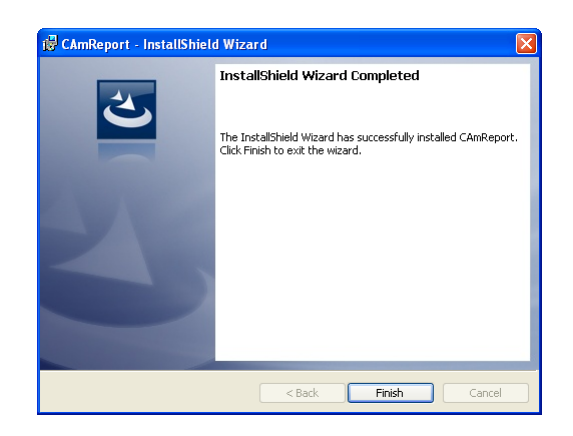

Om Microsoft .NET Framework 4.0 (eller en senare version) inte är installerad på din dator blir du anmodad av ett meddelande att göra detta.

Klicka på knappen OK och följ installationsinstruktionerna.

*Anmärkning: Om följande meddelande visas: "Setup cannot continue because this version of the .Net Framework is incompatible with a previously installed one" ("Installationen kan inte fullföljas eftersom denna version av Net Framework är oförenlig med en redan installerad version "), öppna Konfigurationspanelen, dubbelklicka på Lägga till/Ta bort program i XP eller på Program och funktioner i Vista för att ta bort föregående version av Framework och avinstallera programvaran RayCamReport. Gå sedan igenom ovanstående steg igen för att återinstallera applikationen.*

#### **1.3 Avinstallation av CAmReport**

Avinstallera CAmReport via din programhanterare i Windows.

### **2. INLEDANDE STEG: PRESENTATION AV PROGRAMVARAN**

#### **2.1 Starta applikationen**

Så här startas programmet:

- Klicka på "Starta" längst ned på Windows skrivbord, och därefter på "Alla program" och välj Chauvin Arnoux / CAmReport
- eller dubbelklicka på ikonen CAmReport på ditt Windows-skrivbord.

#### **2.2 Driftlägen**

CAmReport erbjuder två driftlägen:

- Analysläge för att analysera infraröda bilder,
- Rapportläge för att skapa och redigera undersökningsrapporter.

För att växla mellan analysläge och rapportläge, klicka på kortkommandot Relevé Rapport

i verktygsfältet.

#### **2.2.1 Analysläge**

Vid start av applikationen CAmReport öppnas analysläget som standard. Nedanstående skärm utgör applikationens huvudgränssnitt:

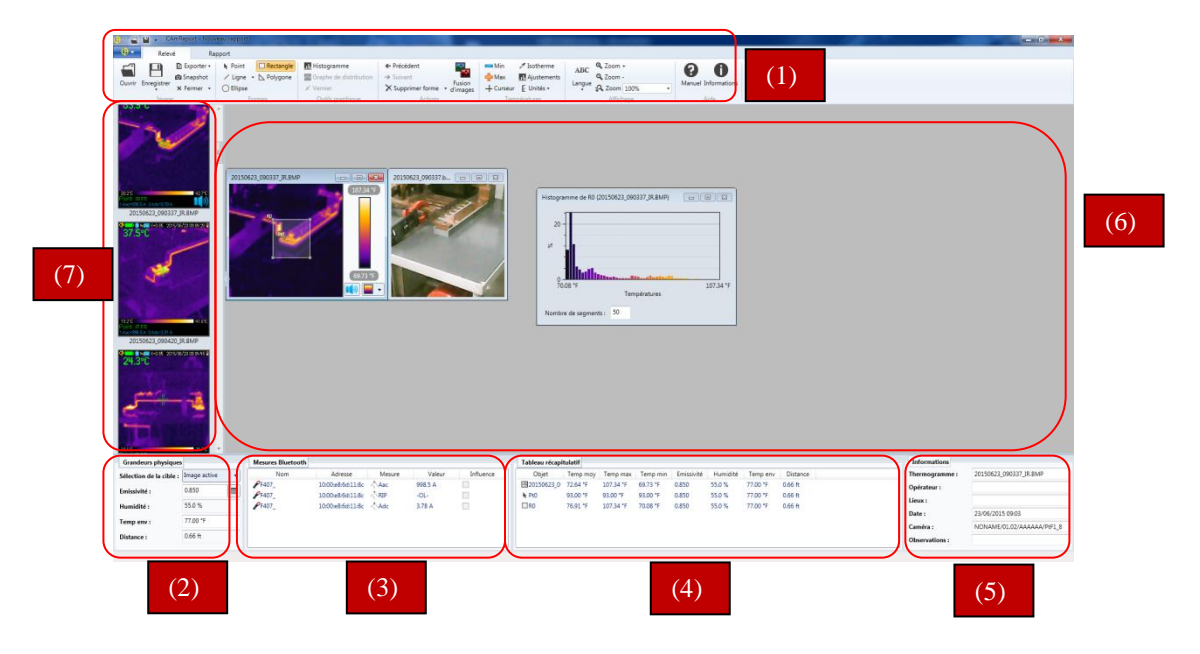

De operativa funktionerna kan väljas med hjälp av:

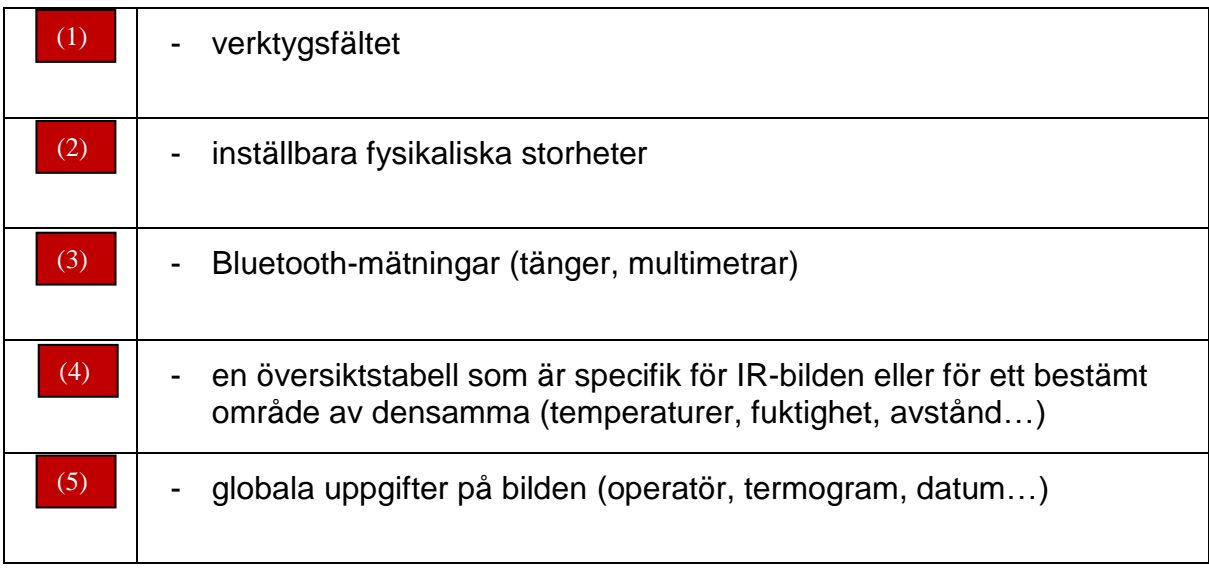

Olika uppgifter kan vara synliga:

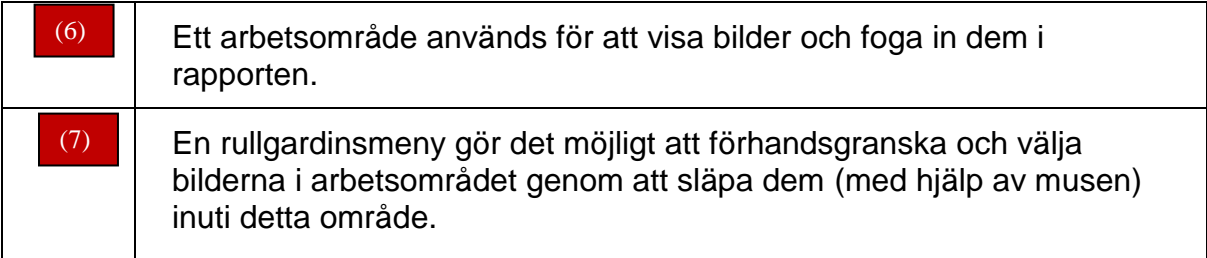

I detta läge kan du:

- öppna en eller flera bilder
- lägga till olika analysverktyg (se § 4)
- få samtliga resultat samlade i en översiktstabell.

Nyttan med detta läge är att man får en första analysnivå där man kan föreställa sig temperaturvärdena utan att behöva lagra analyserna.

#### **2.2.2 Rapportläge**

I rapportläget kan du skapa rapporter och/eller mallar i A4 -pappersformat. Du kan lägga till följande:

- värmebilder (.bmp, .png, med temperaturdata)
- digitala bilder (.jpg, .png, .bmp)
- analysverktyg/-funktioner
- tabeller med resultat
- textfält.

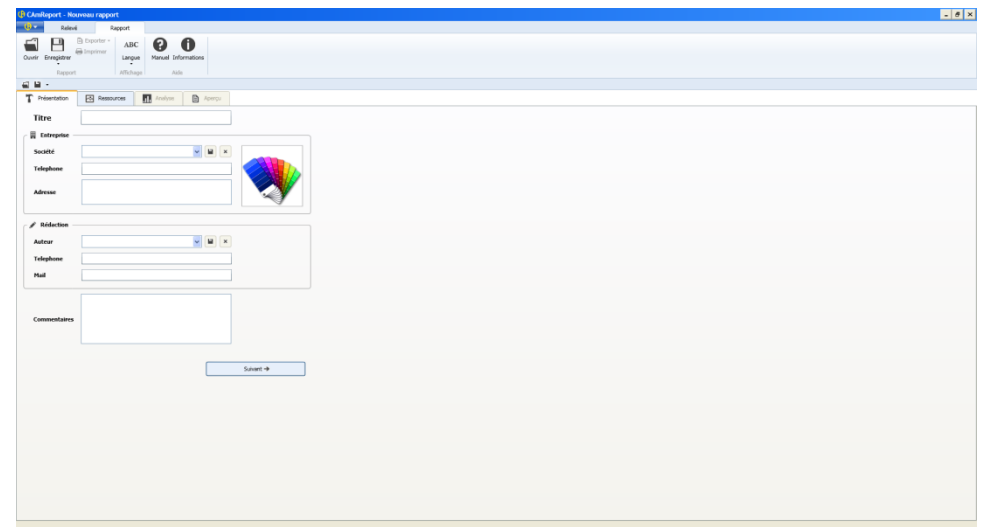

En rapport byggs upp på följande sätt:

#### (1) Presentation

Du kan fylla i följande fält:

- dokumentets titel
- företaget (firmanamn, telefon, adress, logga)
- redigeringen (upphovsman, telefon, e-post)
- kommentarer

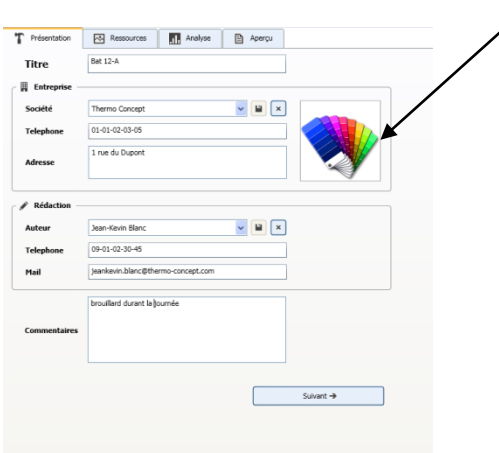

*Anmärkning: Du har möjlighet att lagra fälten "företag" och "redigering" för senare bruk, med hjälp av*

*ikonen eller radera dessa med ikonen .*

För att gå till nästa steg, klicka på "Nästa".

#### (2) Resurser

Tillsätt/radera värmebilder för att lägga in dem i rapporten genom att flytta dem från stapeln "infraröda bilder" till "undersökningar".

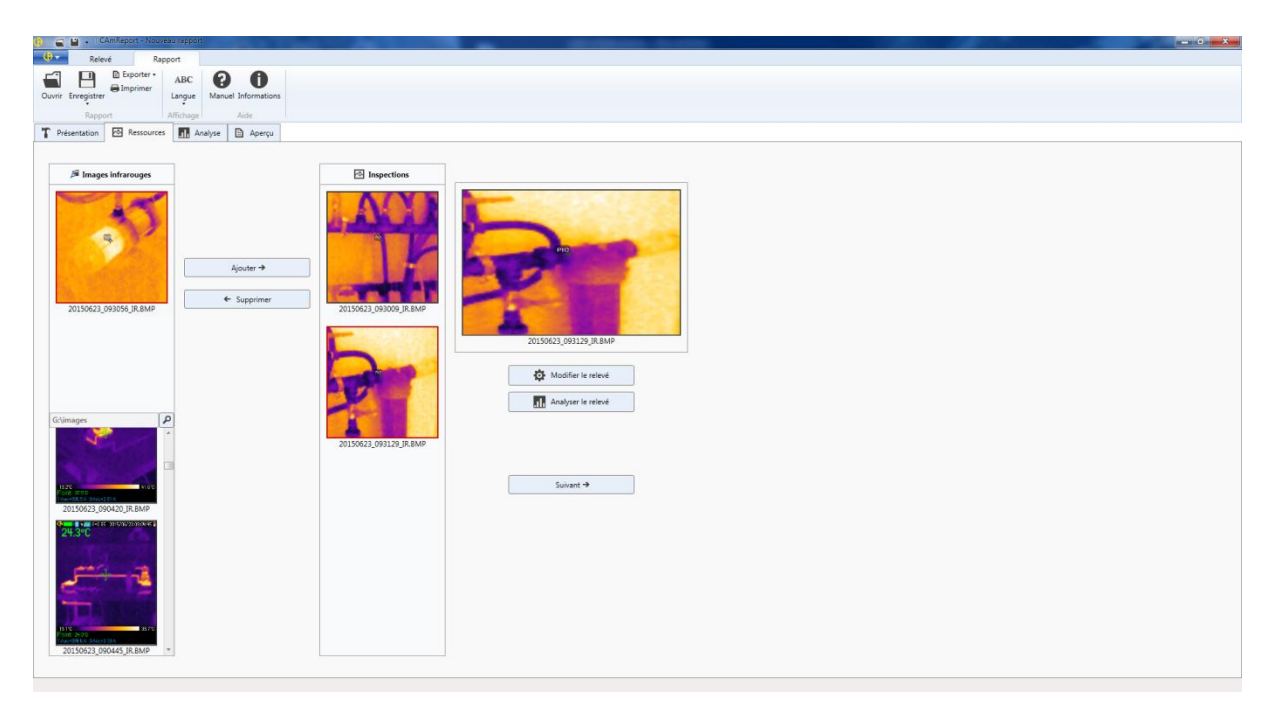

Åtgärden kan verkställas på två sätt:

- Genom att klicka på en IR-bild och samtidigt trycka på antingen "lägga till" för att foga in den i rapporten, eller på "radera" för att ta bort den från rapporten.
- Genom att flytta IR-bilden från den ena stapeln till den andra.

#### *Anmärkning: Du har möjlighet att ändra värmebilder genom att klicka på "ändra analysen" eller växla till "analys"-fliken genom att trycka på motsvarande knapp.*

Du kan gå till nästa steg genom att klicka på "nästa".

#### (3) Analys

Du kan fylla i fälten för varje IR-bild:

- undersökningens namn
- operatör
- plats
- utrustning
- operatör
- anmärkningar
- rekommendationer
- allvarlighetsnivå med rullande valmöjligheter

Du kan på nytt visa uppgifterna som uppmätts på IR-bilden i tabellform

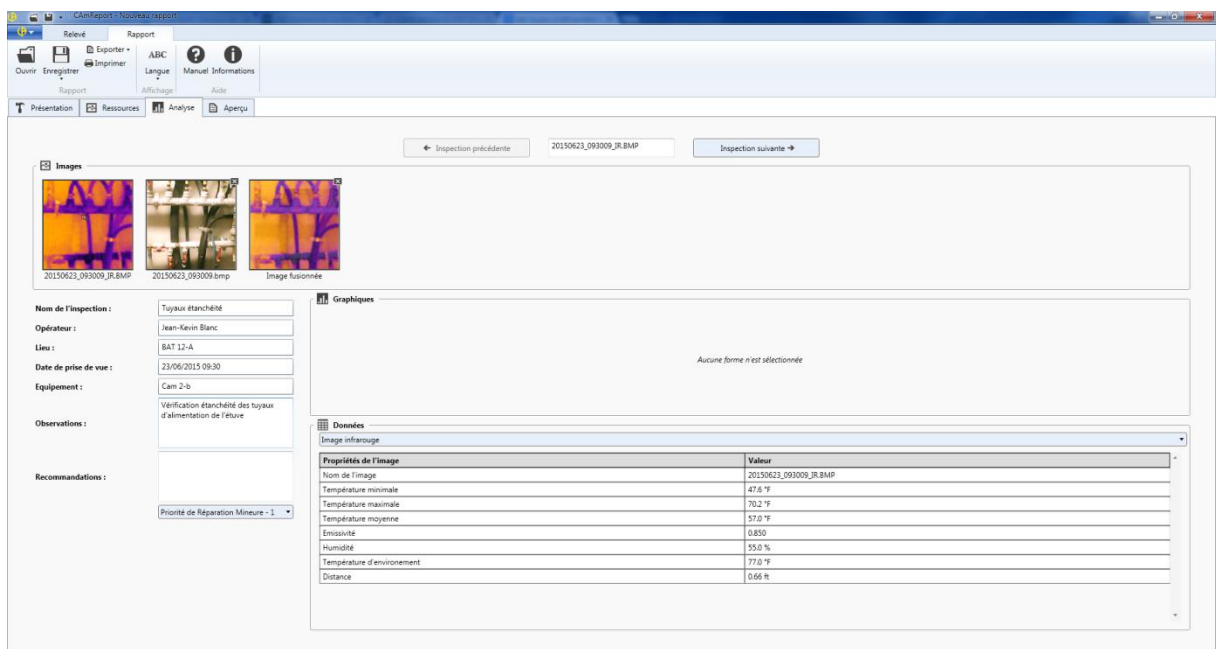

För att gå vidare till nästa steg, klicka på fliken "Förhandsgranskning".

#### (4) Förhandsgranskning

Föra att formatera din rapport:

- som PDF, klicka på knappen "exportera (PDF)".
- som Word-dokument, klicka på knappen "exportera (DOCX)".

Du kan läsa igenom rapporten i sin helhet; samt förhandsgranska den med hjälp av följande verktyg **& & REALE** 

Du kan välja mellan 3 modeller av presentation av rapporten med hjälp av rullgardinsmenyn och genom att klicka på "uppdatera"; rapporten får då motsvarande form.

Du kan skriva ut rapporten direkt genom att klicka på

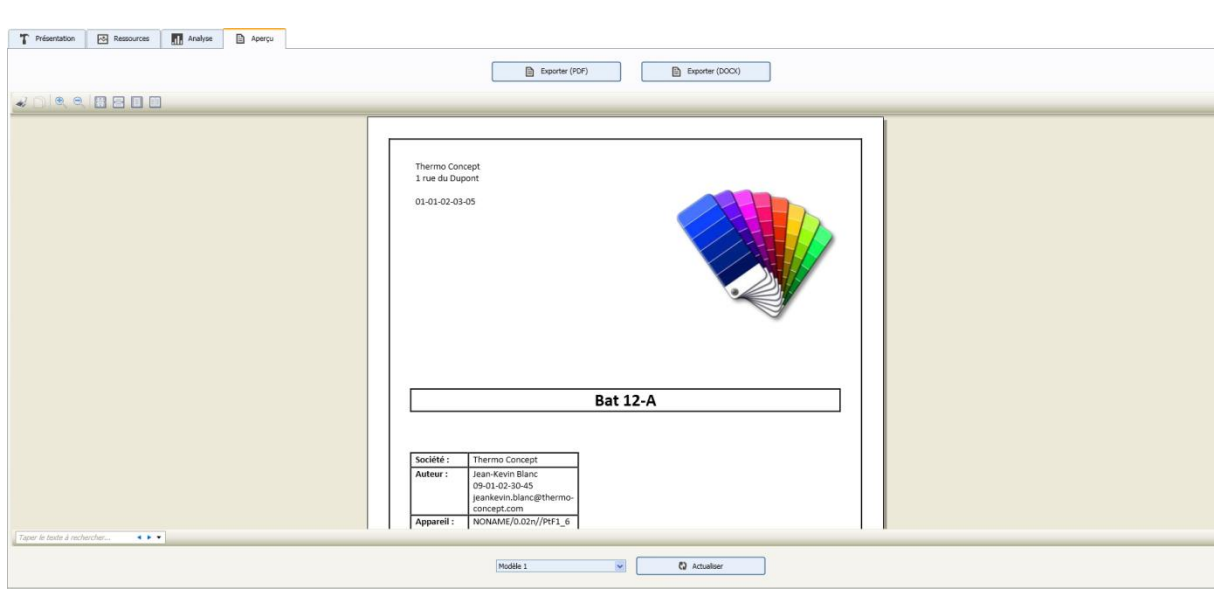

### **2.3 Avsluta applikationen**

För att avluta applikationen:

- välj "Avbryta" i menyn "Fil"
- eller klicka på knappen **X** överst till höger på huvudfönstret.

### **3. ALLMÄNNA FUNKTIONER**

### **3.1 Språk**

Med denna funktion kan du välja ett av de tillgängliga språken för applikationens gränssnitt.

ABC Langue Välj språket via verktygsfältet.

#### **3.2 Hantering av bilder och rapporter**

#### **3.2.1 Öppna IR-fil**

Du kan öppna en eller flera infraröda bilder i BMP-format med termiska data.

För att öppna:

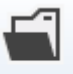

- Klicka på <sup>Ouvrir</sup> i verktygsfältet i Analysläge.
- - Klicka på förhandsgranskningsfältet.

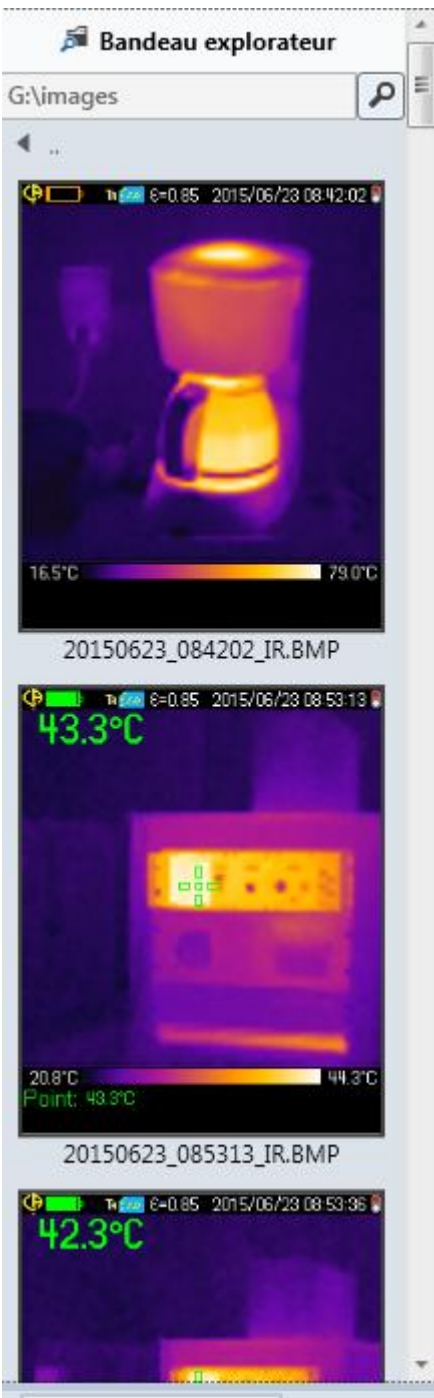

*Anmärkning: Du kan öppna den motsvarande digitala bilden för att utföra en automatisk sammanslagning med den termiska bilden, om en sådan finns.*

#### **3.2.2 Öppna en bild**

Du kan öppna en eller flera digitala bilder i formaten JPG eller BMP. Den digitala bilden kan användas för analysrapporter.

För att öppna:

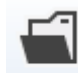

- Klicka på <sup>Ouvrir</sup> i verktygsfältet i Analysläge.

#### **3.2.3 Lyssna på en ljudinspelning**

Med denna funktion kan du lyssna på röstinspelningar i samband med en värmebildsfil. Om värmebilden inte omfattar någon röstinspelning deaktiveras kortkommandot.

För att lyssna:

- Klicka på kortkommandot **i IV** i IR-bildens fönster.

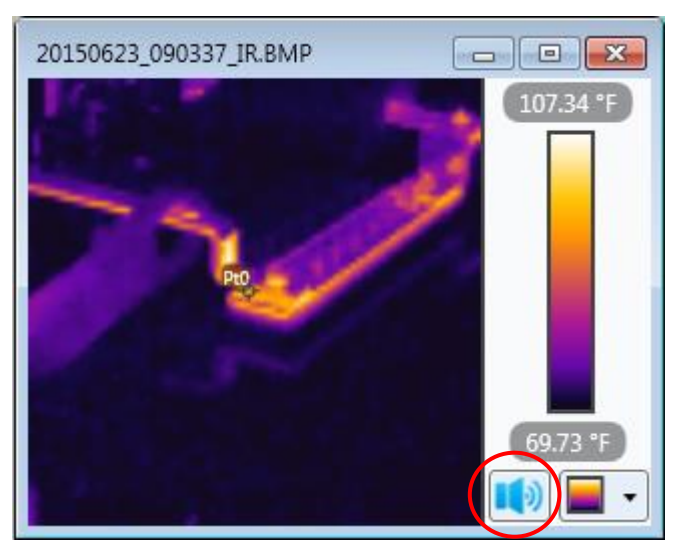

#### **3.2.4 Registrera/Exportera en rapport**

Med denna funktion kan du registrera eller exportera värmebildsrapporten till en eller flera filer, i önskat format (\*.rap, \*.docx, \*.pdf).

För att lagra rapporten som \*.rap:

- Välj "Registrera" i verktygsfältet,
- Välj önskat namn,
- Klicka på "OK" för att fullborda.

För att exportera en rapport som \*.docx eller \*.pdf, se kapitel 2.2.2.

#### **3.2.5 Förhandsgranskning före utskrift (Endast rapportläge)**

Med denna funktion visas en förhandsgranskning innan den aktuella rapport skrivs ut.

För att erhålla förhandsgranskningen:

- Klicka på fliken "Förhandsgranskning" i Rapport-menyn.

#### **3.2.6 Skriva ut (Endast rapportläge)**

Med denna funktion skrivs den aktuella rapporten ut.

För att skriva ut:

- Klicka på "Skriva ut" i verktygsfältet i Rapport-menyn.

#### **3.2.7 Stänga aktuell IR-bild**

Med denna funktion stängs fönstret för IR-bilden som är aktiv och som befinner sig i pågående analys.

För att stänga:

Klicka på knappen  $\mathbf X$  i det övre högra hörnet på IR-bilden (Analysläge).

#### **3.2.8 Avsluta**

Med denna funktion stängs applikationen.

För att avsluta:

- Klicka på knappen  $\overline{\mathbf{X}}$  i hörnet överst till höger.

#### **3.3 Indikering av bilder**

#### **3.3.1 Zooma in**

Med denna funktion förstoras den aktuella termiska eller synliga bilden. För att zooma in:

- Tryck först på kortkommandot <sup>Q</sup> zoom + i verktygsfältet.
- Klicka på kortkommandot <sup>2</sup> zoom 100% vierktygsfältet.

#### **3.3.2 Zooma ut**

Med denna funktion minskas den aktuella termiska bilden. För att zooma ut:

- Klicka på kortkommandot <sup>Q Zoom-</sup> i verktygsfältet.
- Klicka på kortkommandot <sup>2</sup> <sup>Zoom</sup> 100% verktygsfältet.

#### **3.3.3 Initialstorlek**

Med denna funktion går den termiska bilden tillbaka till sin ursprungliga storlek.

Klicka på kortkommandot <sup>2</sup> zoom 100% verktygsfältet och välj 100%.

#### **3.3.4 Temperatur-/avståndsenhet**

Denna funktion medger val av:

- enheten för temperaturskalan (grader Celsius eller Kelvin eller Fahrenheit)
- avståndet till målet (i meter eller fot).

Valet av enhet verkställs genom att välja  $\mathbb{E}$  <sup>Unités</sup> i verktygsfältet.

#### **3.3.5 Färgpalett**

Med detta verktyg kan du ändra färgpaletten för indikering av den aktiva infraröda bilden.

Inställningen görs via fönstret på IR-bilden:

- Klicka på rullgardinslistan under temperaturskalan
- Välj typ av palett.

#### **3.3.6 Justering av bilden**

Med denna funktion ändras värdena i temperaturskalan.

Om temperaturvärdena inte passar in i intervallen knyts de till palettens övre eller lägre extremitet.

Denna inställning framhäver eller visar detaljer av vissa delar av värmebilden.

Om exempelvis >>19.2°C eller <<3°C visas på palettskalan innebär detta att vissa av bildens temperaturvärden är högre än >>19,2°C respektive lägre än <<3°C. Samtliga dessa värden kommer då att knytas till färgerna i palettens högre respektive lägre extremiteter.

För att ställa in:

- Klicka på "Justering" i verktygsfältet **.** Ajustements
- I fönstret "Justering av analysen", förflytta markörerna i skjutreglaget för att välja önskat temperaturområde.

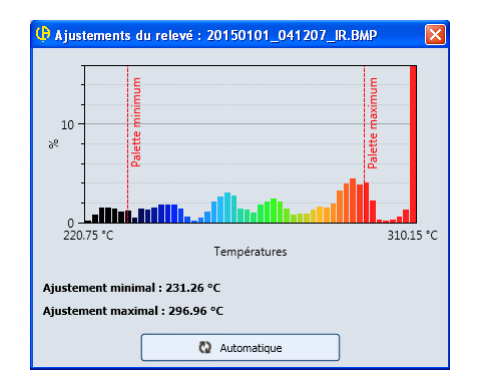

- Det finns två markörer: en för den minimala temperaturen och en för den maximala temperaturen.
- Med den automatiska knappen återställs inställningen till ursprungsläget.

#### **3.3.7 Bildsammanslagning**

Med detta verktyg kan IR-bilden läggas ovanpå den verkliga bilden i ett annat fönster. Du kan justera överlagringen manuellt genom att skjuta på IR-bilden eller

genom att trycka på  $\left\lfloor \frac{e^{i\theta}}{e^{i\theta}} \right\rfloor$  för att utföra det på automatisk väg.

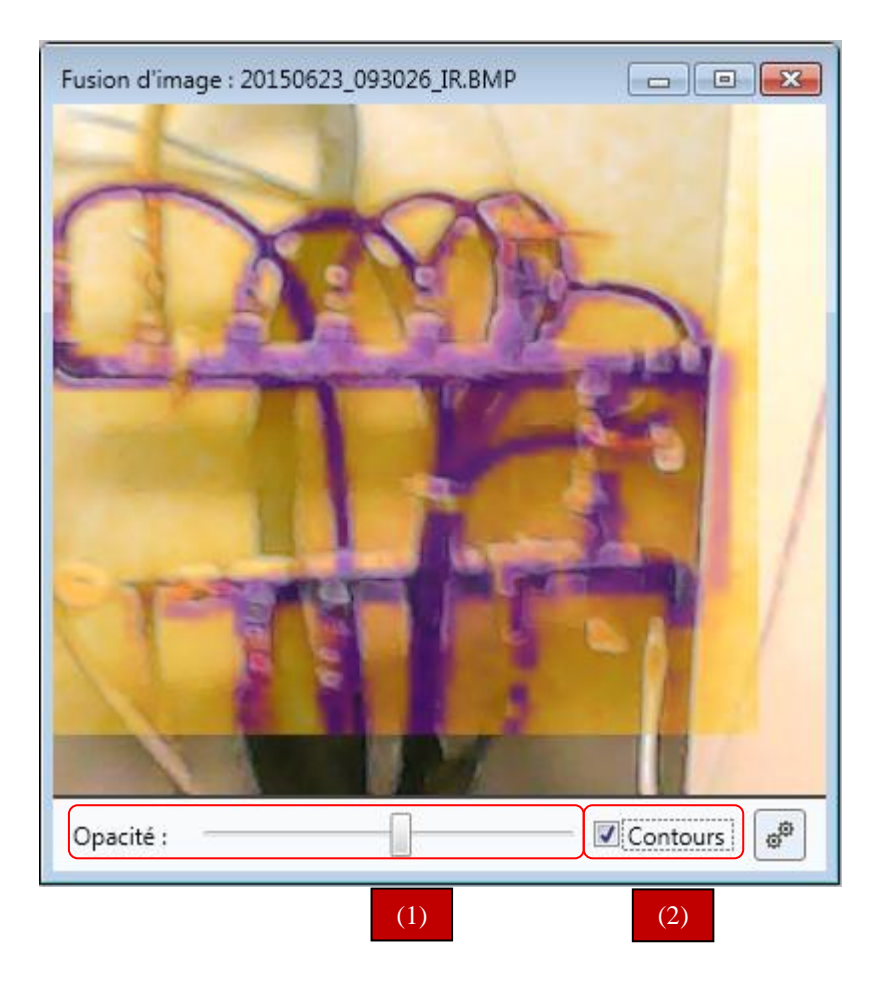

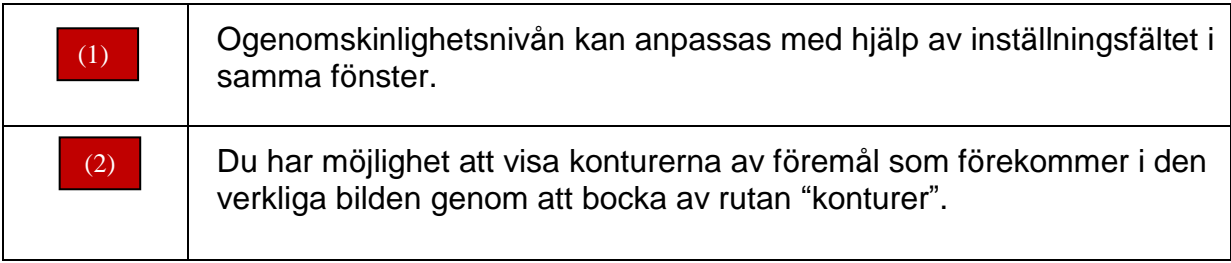

### **4. ANALYS AV DEN INFRARÖDA BILDEN**

För att analysera dina IR-bilder förfogar du över ett flertal verktyg. På så sätt kan du erhålla mer information om bilden i sin helhet eller om utvalda delar av densamma.

#### **4.1 Inverkansparametrar**

Inverkansparametrarna justerar de parametrar som inverkar på mätningen av temperaturberäkningen av en bild eller av ett i bilden infogat analysverktyg.

Parametrarna är följande:

- materialens emissivitet,
- omgivningstemperatur,
- relativ luftfuktighet,
- effektivt avstånd,
- Bluetooth-anslutna utrustningar vid tagningen av IR.

Inställningarna görs i det motsvarande fältet längst ner till vänster i programvaran.

Du kan ställa in följande:

- emissiviteten, på manuell eller automatisk väg, genom att klicka på
	- för att välja typen av material som det siktas på,
- procenttalet för luftfuktighet kring målet,
- omgivningens temperatur. Denna kan matas in manuellt eller erhållas via Bluetooth-sensor.
- avståndet mellan kameran och målet.

#### **4.2 Presentation av analysverktyg**

#### **4.2.1 Verktygen**

Med denna meny kan du foga in olika verktyg i den termiska bilden:

- punkt,
- linje,
- nonie,
- cirkel,
- rektangel,
- månghörning,
- månglinje

för att analysera temperaturändringarna i vissa områden.

För att foga in, klicka på önskat verktyg i verktygsfältet.

#### **4.2.1.1 Punkt**

- Klicka på ikonen  $\triangle$  Point för att placera en eller flera punkter på en termisk bild.
- Klicka ytterligare en gång på ikonen  $\frac{1}{k}$  Point på den termiska bilden för att avsluta funktionen.

#### **4.2.1.2 Linje**

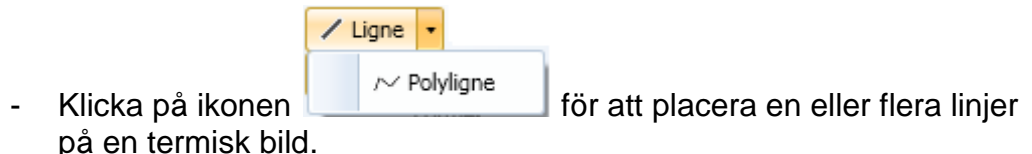

- Klicka ytterligare en gång på ikonen <sup>/ Ligne</sup> på den termiska bilden för att avsluta funktionen.

#### **4.2.1.3 Månglinje**

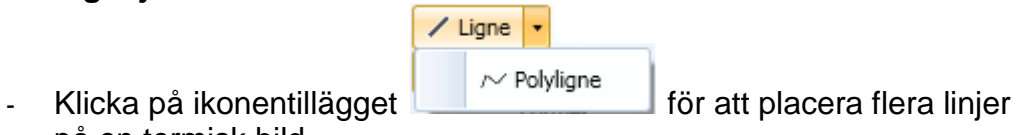

på en termisk bild. - Klicka på musens högra knapp på värmebilden för att avsluta funktionen.

#### **4.2.1.4 Nonie**

- Klicka på  $\times$  Vernier för att placera en nonie på en bestämd linje i en termisk bild.

- Klicka på  $\times$  Supprimer forme för att avsluta funktionen. Du kan ändra platsen för nonien genom att placera markören på önskad plats på linjen och sedan klicka på den: noniens läge ändras då.

#### **4.2.1.5 Cirkel**

- Klicka på ikonen <sup>U Ellipse</sup> för att rita upp en eller flera cirklar på en termisk bild.
- För att deaktivera funktionen, klicka återigen på kortkommandot  $\overline{\bigcirc}$  Ellipse

#### **4.2.1.6 Rektangel**

- Klicka på ikonen  $\Box$  Rectangle för att rita upp en eller flera rektanglar på en termisk bild.
- Klicka en gång till på  $\Box$  Rectangle för att avsluta funktionen.

#### **4.2.1.7 Månghörning**

- Klicka på ikonen  $\Delta$  Polygone för att rita upp en eller flera månghörningar på en termisk bild.
	- Vänsterklicka för att lägga till en ny sida.
	- Högerklicka för att färdigställa månghörningen.
- Klicka återigen på  $\Delta$  Polygone för att avsluta funktionen.

#### **4.2.2 Max-temperatur**

Med detta verktyg visas den maximala temperaturen och koordinaten för motsvarande punkt på den aktiva värmebilden.

För att foga in verktyget:

Klicka på **i Max** i verktygsfältet.

#### *Anmärkning: Den maximala temperaturen visas i översiktstabellen nederst på fönstret*.

#### **4.2.3 Min-temperatur**

Med detta verktyg visas den minimala temperaturen och koordinaten för motsvarande punkt på den aktiva värmebilden.

För att foga in verktyget:

Klicka på  $\blacksquare$ <sup>Min</sup> i verktygsfältet.

#### *Anmärkning: Den minimala temperaturen visas i översiktstabellen nederst på fönstret.*

#### **4.2.4 Markör**

Med detta verktyg visas temperaturen och koordinaten för markören läge på den aktiva värmebilden.

För att foga in verktyget:

- Klicka på + Curseur i verktygsfältet.

#### **4.3 Presentation av analysfunktioner**

#### **4.3.1 Isotermyta**

Med detta verktyg kan du isolera en av användaren utvald temperaturintervall genom att indikera samtliga punkter med samma färg som är inbegripna i denna intervall.

För att foga in verktyget:

Klicka på «<sup>I Isotherme</sup> i verktygsfältet. Två isotermiska markörer - maximal och minimal – kan tilldelas per bil för att definiera området på isotermfältet. (Temperaturerna för dessa båda gränsvärden visas).

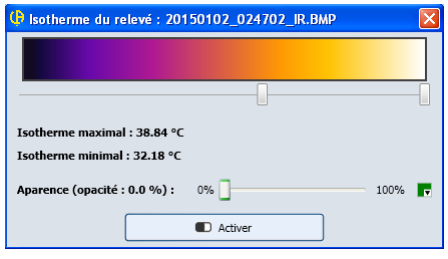

- Välj ogenomskinlighetsnivå (mellan 0 och 100%) för isotermytan.
- Bestäm färgen för denna yta med hjälp av rullistan intill nivån för ogenomskinlighet.

#### **4.3.2 Fördelning**

Med detta verktyg visas fördelningen av temperaturerna som tagits på en linje eller månglinje infogad i värmebilden.

För att skapa detta diagram:

- Välj eller foga in en linje/månglinje i den infraröda bilden
- Klicka på <sup>i varaphe de distribution</sup> i verktygsfältet.

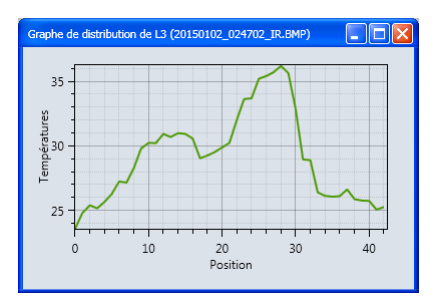

*Anmärkning: Du kan även granska variationer i fördelningen genom att förflytta en linje eller en månglinje. Kurvan uppdateras momentant.*

*Bilden kan innehålla markörer i form av en prickad linje:*

- *Vid analys på en linje markörerna föreställer lägena för de Nonier som förekommer på analyslinjen.*
- *Vid analys på en månglinje markörerna som visas med prickad linje föreställer skärningspunkten mellan respektive linjer.*

#### **4.3.3 Histogram**

Med detta verktyg kan procenttalet punkter som är inbegripna i olika temperaturintervaller föreställas i grafisk form.

Histogram-verktyget fungerar endast utifrån en yta (cirkel, rektangel eller månghörning).

För att aktivera detta verktyg:

- Foga in en analysyta i IR-bilden.
- Klicka sedan på **II**I Histogramme i verktygsfältet.

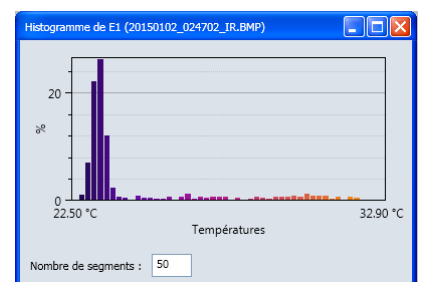

På histogramfönstret kan du ändra antalet temperatursegment (antal intervaller).

#### **4.4 Exportera analyser**

#### **4.4.1 Histogram**

Med denna funktion kan diagrammet för en utvald bil i.PNG-format eller en snapshot exporteras till urklipp för ett textdokument. För att åstadkomma detta, klicka på histogrammet med höger musknapp, välj sedan åtgärden kopiera eller snapshot.

#### **4.4.2 Fördelningsdiagram**

Med denna funktion exporteras diagrammet för en bestämd bild i .PNG-format eller som snapshot till urklipp för ett textdokument.

För att åstadkomma detta, klicka på fördelningsdiagram med höger musknapp, välj sedan åtgärden kopiera eller snapshot.

#### **4.5 Borttagning/restaurering av verktyg**

#### **4.5.1 Ta bort verktyg**

Med denna funktion tas det utvalda analysverktyget bort.

För ta bort detta verktyg:

- Klicka på kortkommandot X Supprimer forme i verktygsfältet.

#### **4.5.2 Ta bort samtliga verktyg**

Med denna funktion raderas samtliga analysverktyg som infogats i IR-bilden.

För att ta bort verktygen:

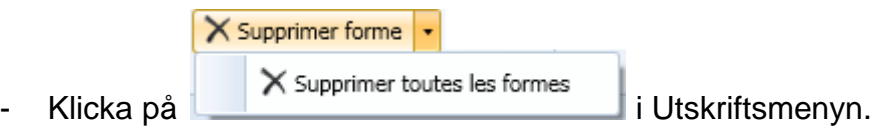